## **10 Minutes of Code - Python CODE 10 MINUT 2: SKILL BUILDER 2**

LEDでさまざまな色を作成する混色について学習します。

#### **TI-NSPIRE™ CX II WITH THE TI-INNOVATOR™ HUB STUDENT ACTIVITY**

#### **Unit 2: TI-Innovator™ Hub**の**for**ループ **Skill Builder 2:** 色をループ このレッスンでは、いくつかのforループを使ってカラー 目標

- **range()**関数で**for**ループを使用
- カラーLEDで可能な多くの色を制御
- 長いプログラムのコーディング簡略化のため コピー/貼り付け/編集を使用

TI-Innovator HubのカラーLEDを使うと,虹のすべての色(さらにそれ以上) が可能です。このレッスンでは,**for**ループを使ってカラーLEDをさまざま な色に変更するプログラムを作成します。さまざまなループオプションを 使って練習することができます。

1. 新規のPython Hub Projectを開始します。

このプログラムは,LEDのカラーチャンネルを一度に1つずつ徐々に増 減して,いくつかの色を混ぜ合わせます。

**step(**ステップ)値と**delay(**遅延)値を入力する2つの入力ステートメント を記述します。**step**値は**int()**にすることができますが,**delay**は0から 1(10進数の値)の間である場合があるので,**float()**にします。

**step**は色の値の間のスペースであり,**delay**は各色のステップの時間 遅延です。

2. **menu > Built-ins > Control** (メニュー>組み込み>制御)を押して,メ ニューの**for index in…**セクションを確認します(右図参照)。 これらのステートメントはすべて**range()**関数を使いますが,引数が異 なります。3つの中で最も用途が広いのは,次のステートメントです。

**for index in range(start, stop, step):**

3. ステートメントを選択します。

**for index in range(start, stop, step):**

indexを変数iに変更します。**start**は0,**stop**は256,**step**は**step**を入力 します。(これは入力ステートメントで使われる変数であるため, step という単語を入力する必要があります。)

これにより,ループの各ステップに**step**を追加することにより,ルー プを0から最大255まで移動させます。たとえば,**step**が10の場合,i の値は次のようになります。

0, 10, 20, 30, …, ?

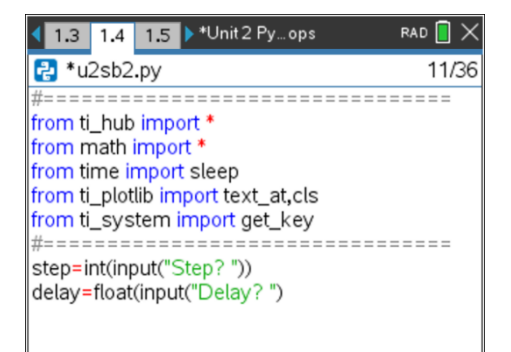

- 4 for index in range(size):
- 5 for index in range(start, stop):
- 6 for index in range(start, stop, step):

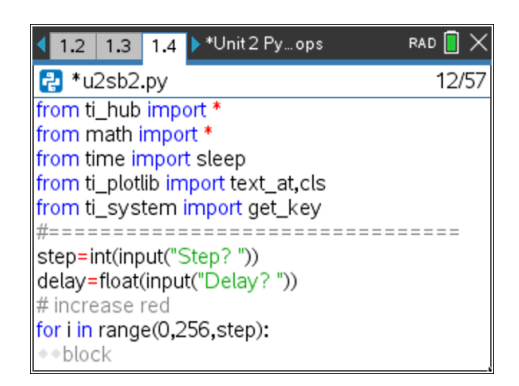

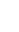

## *CD* **10 Minutes of Code - Python** *DIFT 2: SKILL BUILDER 2*

 **TI-NSPIRE™ CX II WITH THE TI-INNOVATOR™ HUB STUDENT ACTIVITY**

4. ループ**block**の使用

### **color.rgb(i, 0, 0)** (赤のみ)

これは,**menu > TI Hub > Hub Built in Devices > Color Output** (メニュー>TI Hub>Hub内蔵デバイス>カラー出力)にあります。

**ctrl+R**を押してプログラムを実行します。LEDがすぐに点灯すること に注意します。ゆっくり点灯するはずです。**delay**(遅延)変数を使っ て,プロセスを少し遅くする必要があります。次のステップに進む前 に,自分で試してみましょう。

5. **sleep(delay)**ステートメントを追加しましたか。

これで,LEDは徐々に赤くなります。つぎに,別の**for**ループを記述し て,赤色LEDに徐々に緑色を加えます。

赤の**for**ループをコピーしてループの下に貼り付け,テキストを編集し て緑のチャネルのみを制御します。

インデント(字下げ)に注意してください。

赤チャンネルはつねに点灯していることを確認します。

6. 緑色のループは次のとおりです。

# **for i in range(0, 256, step): color.rgb(255, i, 0) sleep(delay)**

赤のチャネルは255に設定され,ループ変数が緑の位置にあることに 注意します。

プログラムを再び実行します。プログラムの最後に,何色が見えます か。

7. ここで,トリッキーな部分について…**for**ループの向きを変更して,赤 みを徐々に取り除きます。

## **for i in range(255, 0, -step):**

このループは**i**=255で始まり,ループインデックスiはステップ値だけ 減少します。

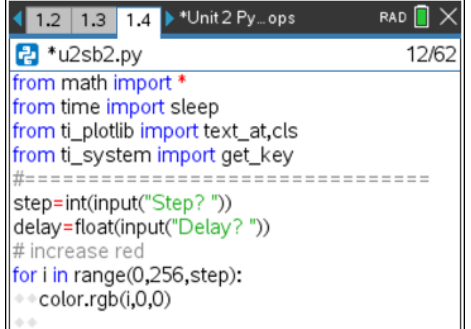

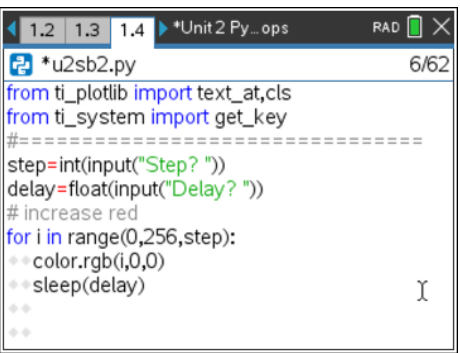

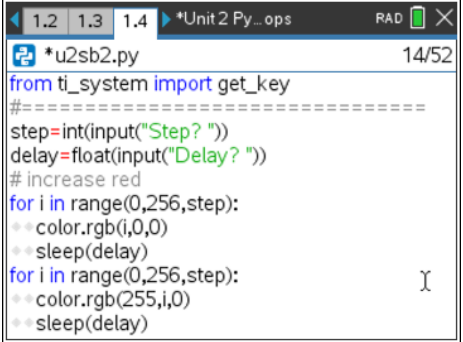

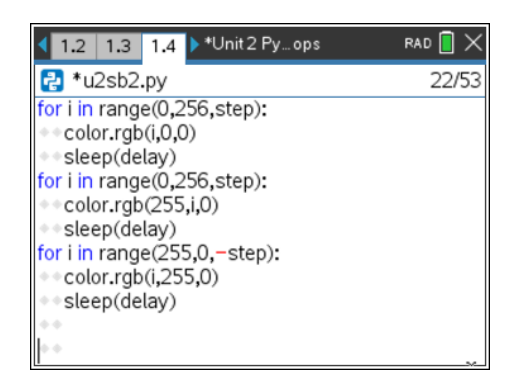

## **10 Minutes of Code - Python CODE 10 MINUT 2: SKILL BUILDER 2**

### **TI-NSPIRE™ CX II WITH THE TI-INNOVATOR™ HUB STUDENT ACTIVITY**

8. 各**for**ステートメントの前に**# comments**を追加して,それが何をする のかを説明します。物事は整理しておくと役立つ場合があります。コ メントは#記号で始まり(**ctrl+T**を押す),プログラムの実行時には無視 されます。

このプロジェクトを完了するには、次の場所にループを追加します。

- 青を増やす
- 緑を減らし,青は維持する
- 赤を増やす(再び)
- 青を減らすが、赤は維持する
- 赤を減らしてゆっくりとオフにする

このプロセスでは、赤ー緑,緑一青,青一赤の3つの色のペアすべてが 混合されます。その過程で,黄色,シアン(青緑色),マゼンタ(赤紫色) も表示されます。

プログラムの終了時に,LEDはオフになっているはずです。

作業内容を保存することを忘れないでください。

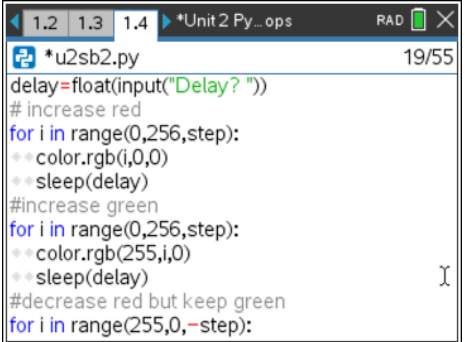